**Access and Set Up – Creating a Patient List Dietitian, Social Work and Diabetes Nurse Educator Day Chemotherapy** 

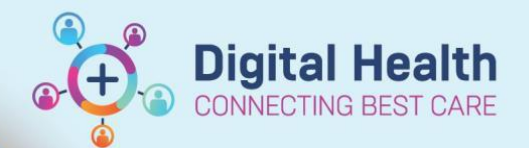

**Digital Health Quick Reference Guide** 

**A** Patient List

作 ● 图

New

## **This Quick Reference Guide will explain how to:**

Create a patient list to allow the review of inpatient referrals made on an outpatient undergoing Day Chemotherapy

## **Important**

ľ

- This Quick Reference Guide is for Dietitians, Social Workers and Diabetes Nurse Educators
- The Quick Reference Guide: **Access and Set Up – Creating Patient and Custom Lists** should be read prior to creating your list
- Additionally, to your usual Chemotherapy Day Unit patient list, you will require a list to pick up referrals that are ordered from Oncology/Haematology clinics when the patient is initially referred to receive chemotherapy

## **Patient list for referrals from day chemotherapy patients**

Refer to Quick Reference Guide: Access and Set Up – Creating a Patient and Custom List- Selecting the inpatient Chemotherapy Day Unit list **S 1E CDU** as the location. You may add this location to your existing inpatient referral list.

## **Patient list for referrals for outpatient clinics**

- 1. On the taskbar, select **Patient List**
- 2. Click on the Spanner icon
- 3. Select **New** to create a new list
- 4. Select **Location**
- 5. Click Next

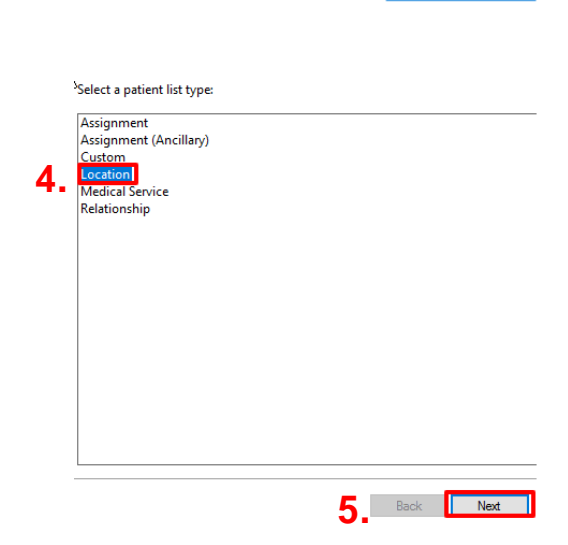

**Patient List** 

ይል≫■₩

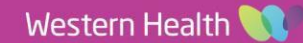

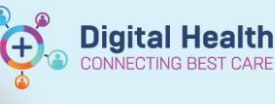

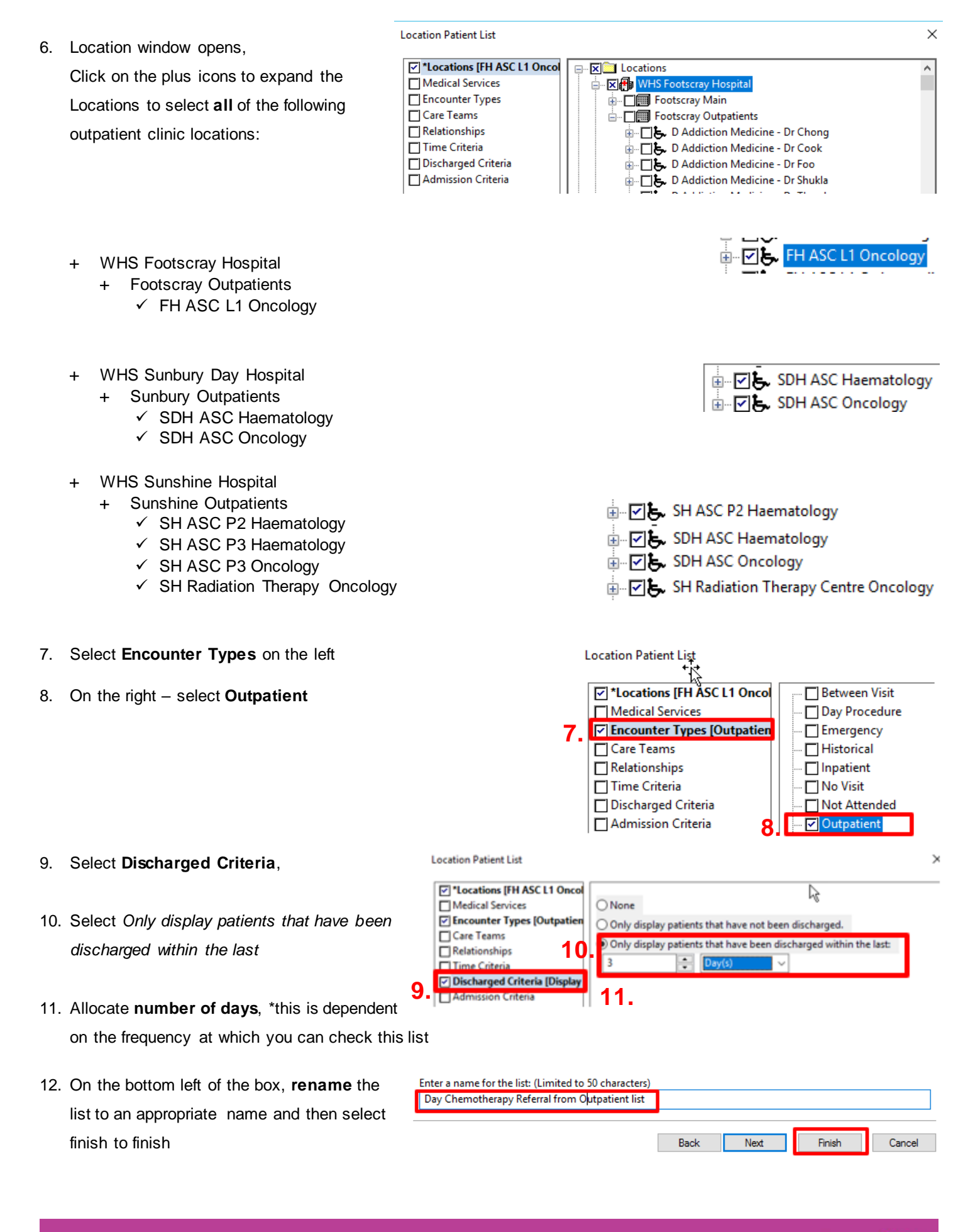

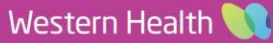